## Практическое занятие №7

Тема: Сводные таблицы. Промежуточные итоги. Макросы. Решение задач оптимизации

Цель работы: Изучение информационной технологии создания и редактирования макросов, расчета и анализа критериев оценки экономической эффективности проектов с использованием поиска решений в Excel.

Время работы: 2 часа.

Оборудование: Компьютер с установленным программным обеспечением и подключенный к Internet

### Ход работы

### Задание 1. Сводные таблицы

Сводные таблицы применяются для группировки, обобщения и анализа данных, находящихся в списках Microsoft Excel.

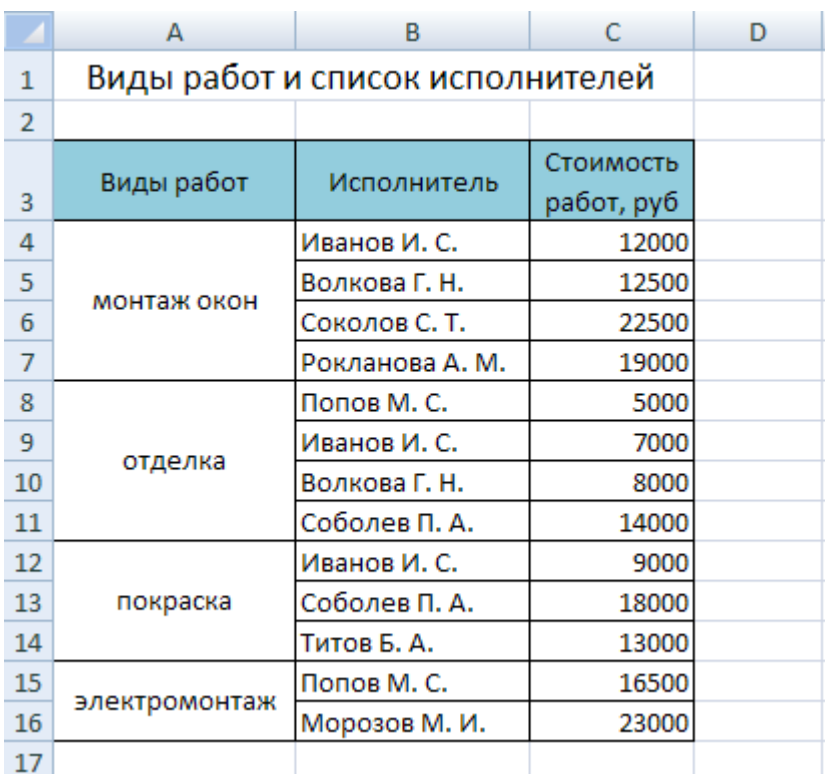

1. В Microsoft Excel 2010 оформите таблицу

1. Перейдите на Лист 2.

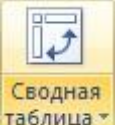

таблица • Выполните команду: вкладка ленты Вставка > панель инструментов  $1.$ 

Таблицы ▶ кнопка.

- 1. Укажите диапазон ячеек Лист1!\$А\$3:\$С\$16 и нажмите кнопку ОК.
- 1. Выберите поля Исполнитель и Стоимость работ

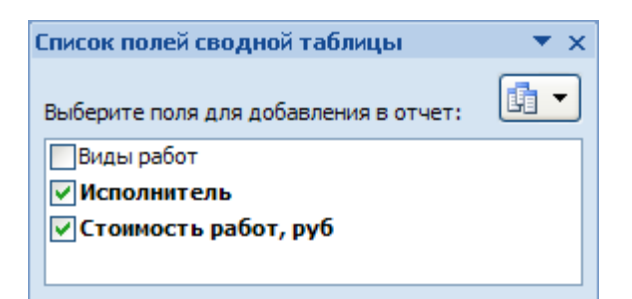

1. Измените заголовки в сводной таблице

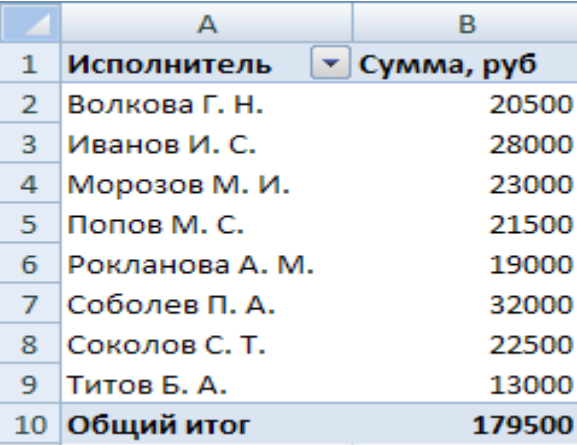

1. На основе сводной таблицы постройте сводную диаграмму

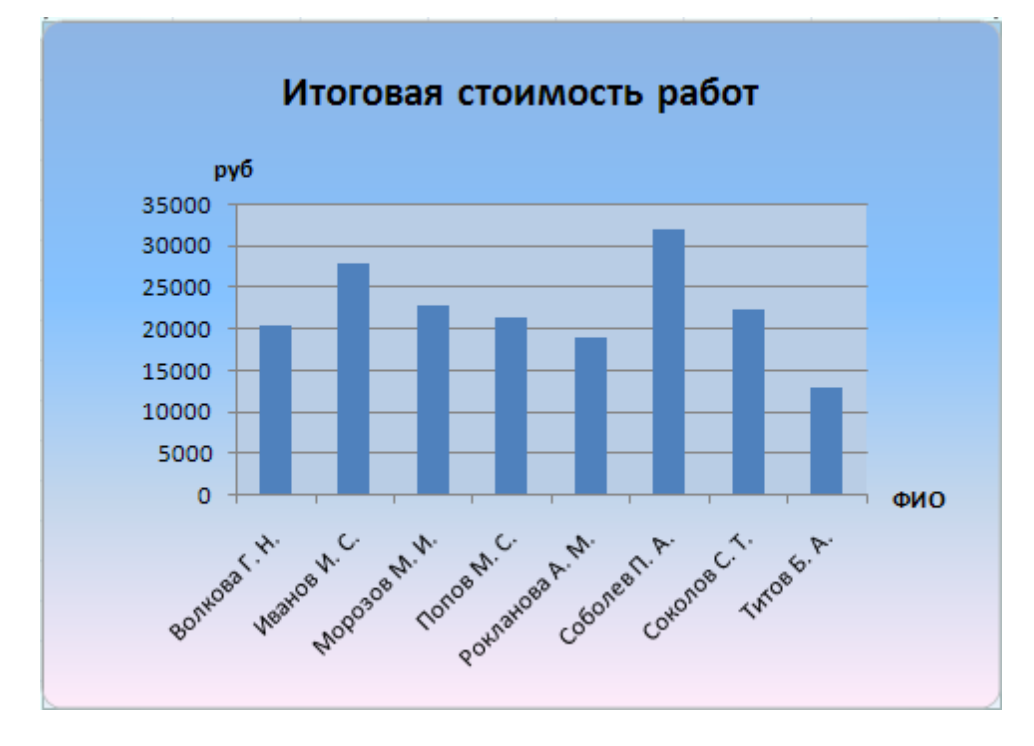

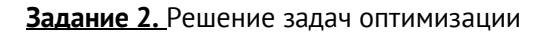

Задачи оптимизации занимают очень важное место в бизнесе, производстве, прогнозировании. Условно эти задачи можно разделить на следующие категории:

- o транспортная задача минимизация расходов на транспортировку товаров;
- o задача о назначениях составление штатного расписания с минимизацией денежных затрат на заработную плату или времени выполнения работ;
- o задачи оптимизации производства максимизация выпуска товаров при ограничениях на сырье для производства этих товаров.

Прежде, чем искать оптимальное решение задачи необходимо построить ее математическую модель, т.е. осуществить перевод условия и решения на четкий язык математических отношений.

Задача оптимизации в общем виде формулируется следующим образом.

Найти значения переменных  $x_1, x_2, ..., x_n$ , такие, что целевая функция  $f(x_1, x_2, ..., x_n)$  примет максимальное, минимальное или заданное значения при ограничениях вида  $q(x_1, x_2, ..., x_n)$ .

Таким образом, задача оптимизации содержит три основных компонента:

- o *переменные* x1, x2, … , x<sup>n</sup> определяемые величины;
- o *целевая функция* это цель, записанная математически в виде функции от переменных, принимающая максимальное, минимальное или заданное значения;
- o *ограничения* условия или соотношения, которым должны удовлетворять переменные.

MS Excel предоставляет возможность решения оптимизационных задач с помощью надстройки *Поиск решения*. При этом после создания математической модели на рабочем листе Excel создается табличная модель, где в отдельных ячейках содержаться переменные решения, в отдельные ячейки записаны формулы, по которым будут вычисляться целевая функция и функции ограничений.

Продемонстрируем эту возможность на примере решения следующей транспортной задачи.

**Пример 1.** Компания «Атлант» хранит свою продукцию на трех складах (первом, втором и третьем), расположенных в разных частях города. На этих складах хранится продукция в количествах 1000, 3000 и 2500 штук соответственно. Продукцию необходимо доставить четырем оптовым покупателям «Урал», «Купец», «Гелиос» и «Меркурий» с минимальными затратами, заявки которых составляют 1300, 800, 2700 и 1700 штук соответственно. Склады оптовых покупателей также расположены в разных частях города. Стоимости (в сомах) доставки одной штуки продукции со складов компании на склады покупателей показаны в следующей таблице.

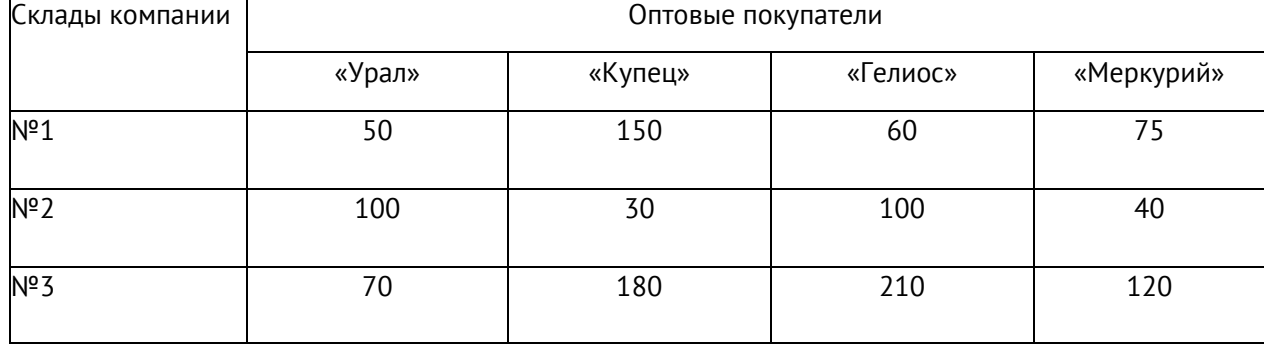

1. Построим математическую модель задачи: определим переменные, целевую функцию и ограничения.

Пусть:

- 0 X<sub>11</sub>, X<sub>12</sub>, X<sub>13</sub>, X<sub>14</sub>, X<sub>21</sub>, X<sub>21</sub>, X<sub>23</sub>, X<sub>24</sub>, X<sub>31</sub>, X<sub>32</sub>, X<sub>33</sub>, X<sub>34</sub> КОЛИЧЕСТВО ПРОДУКЦИИ, ПЕРЕВОЗИМОЙ СО складов компании на соответствующие склады покупателей;
- $\circ$  z=50 x<sub>11</sub> + 150 x<sub>12</sub> + 60 x<sub>13</sub> + 75 x<sub>14</sub> + 100 x<sub>21</sub> + 30 x<sub>22</sub> + 100 x<sub>23</sub> + 40 x<sub>24</sub> +

+70 $x_{31}$ +180  $x_{32}$  + 210  $x_{33}$  + 120  $x_{34}$  - целевая функция, общая стоимость доставки грузов покупателям;

 $x_{11} + x_{12} + x_{13} + x_{14} = 1000$ ,  $x_{21} + x_{22} + x_{23} + x_{24} = 3000$ ,

 $x_{31}+x_{32}+x_{33}+x_{34}=2500$  – ограничения для складов компании;

 $x_{11} + x_{21} + x_{31} = 1300$ ,  $x_{12} + x_{22} + x_{32} = 800$ ,  $x_{13} + x_{23} + x_{33} = 2700$ ,

 $x_{14} + x_{24} + x_{34} = 1700 -$  ограничения для складов покупателей.

- 1. Имеем сбалансированную транспортную задачу, так как спрос покупателей (1300+800+2700+1700=6500) равен предложению производителей (1000+3000+2500=6500).
- 2. Запустите табличный процессор MS Excel. Переименуйте Лист 1 в

Сбалансированная модель.

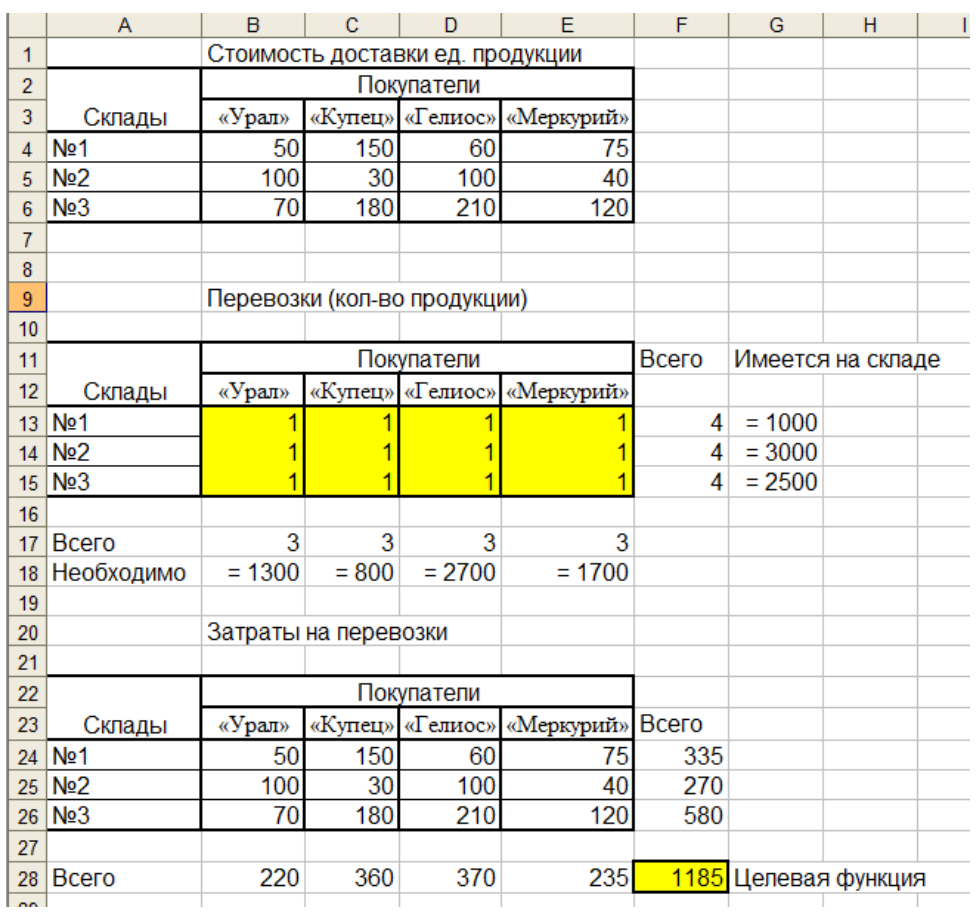

#### 1. Составьте табличную модель Excel

1. Последняя таблица не обязательна. Целевую функцию можно было вычислить по формуле:

6. =СУММПРОИЗВ (В4:Е6;В13:Е15).

- 1. Выделите целевую ячейку и запустите надстройку *Поиск решения (Данные Анализ Поиск решения)*.
- 2. В появившемся диалоговом окне *Поиск решения* укажите адреса целевой ячейки, диапазон изменяемых ячеек и ограничения Целевую ячейку установите равной минимальному значению.

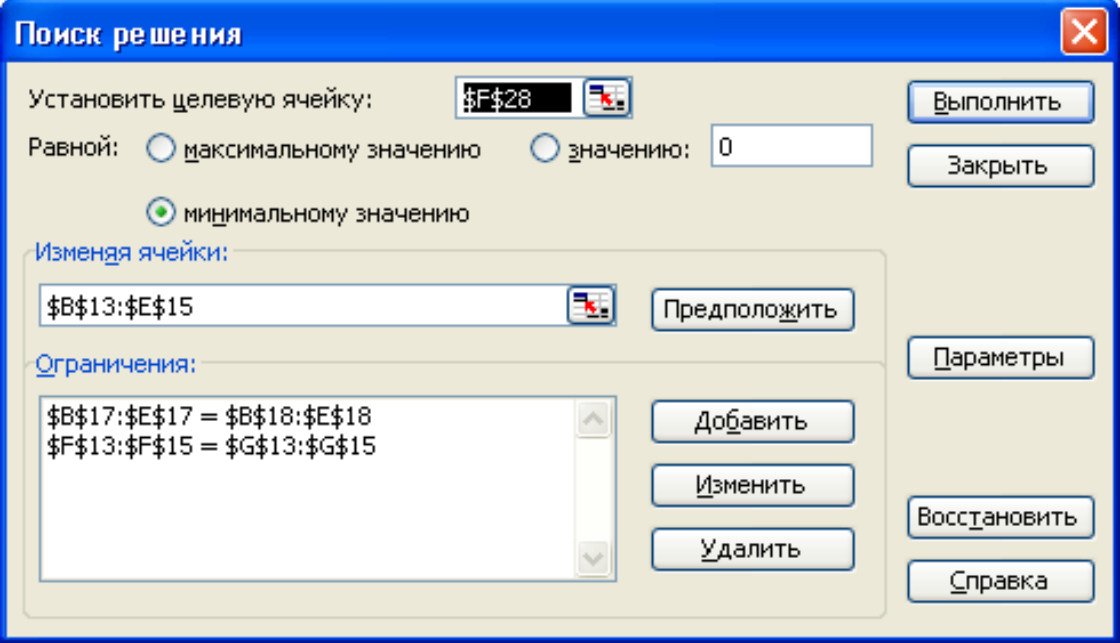

- 1. В диалоговом окне параметры *Поиска решения* установите флажки *Линейная модель, Неотрицательные значения* и *Автоматическое масштабирование.*
- 2. В диалоговом окне *Поиск решения* нажмите кнопку *Выполнить*. 11.Получаем оптимальное решение задачи

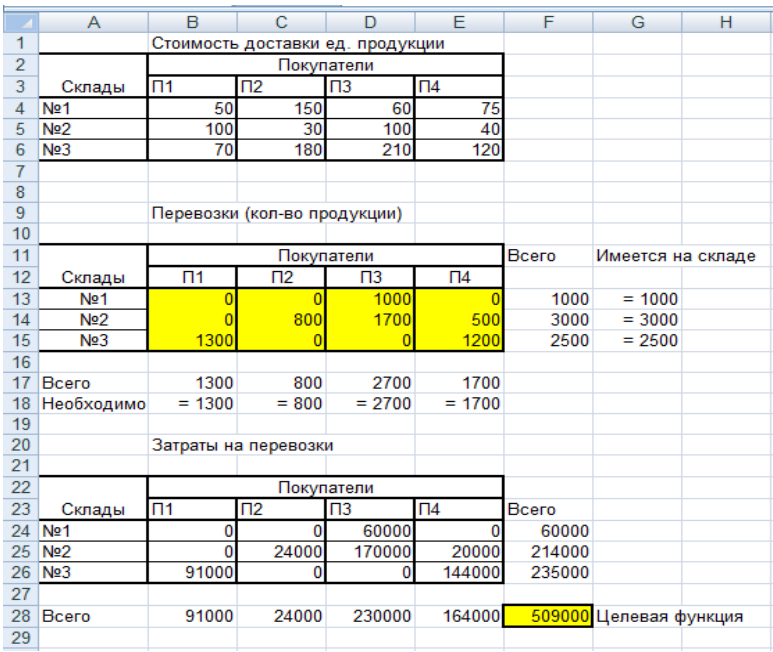

- 1. Скопируйте полученную табличную модель на *Лист 2* рабочей книги и переименуйте его в *Несбалансированная задача*.
- 2. Решим эту же задачу, немного изменив условие.
- 1. Пусть на складе №1 хранится не 1000 штук продукции, а 500. В таком случае на трех складах компании хранится 6000 штук продукции, покупатели по-прежнему заказывают 6500 штук. Перед нами транспортная задача с дефицитом.
- 2. Несбалансированная задача решается аналогично сбалансированной. Изменения коснуться только ограничений. Причем в ограничениях для складов покупателей знак «=» заменяется знаком « ≤ ».
- 3. После выполнения надстройки *Поиск решения* получаем, что покупатель «Гелиос» недополучит 500 ед. продукции, а минимальные транспортные расходы составят 479 000

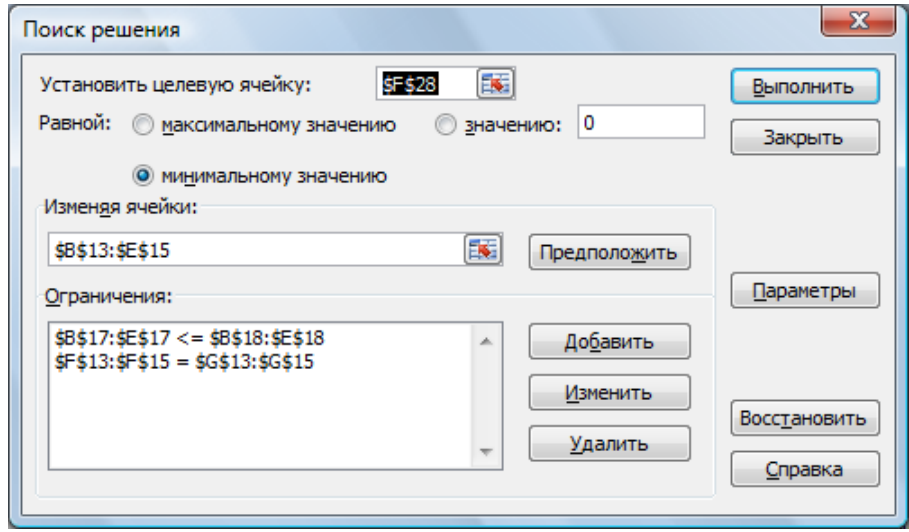

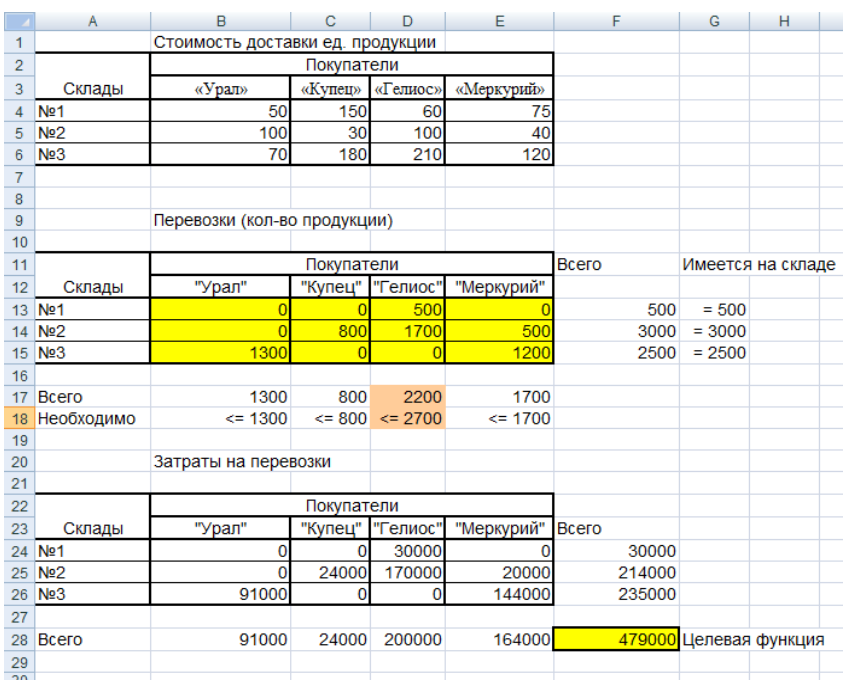

# **Задание 3.** Макросы

*Макрос* – запись последовательности команд пользователя, которая может быть воспроизведена неограниченное число раз.

Использование макросов позволяет экономить время, так как избавляет от необходимости повторять одни и те же действия.

Создайте макрос, выполняющий следующие действия:

- o рисует границы ячеек и выполняет заливку первой строки и первого столбца выделенного диапазона
- o для первого столбца и для первой строки диапазона устанавливает формат ячеек текстовый, для последнего столбца – денежный, для остальных ячеек – числовой (число десятичных знаков – 0).

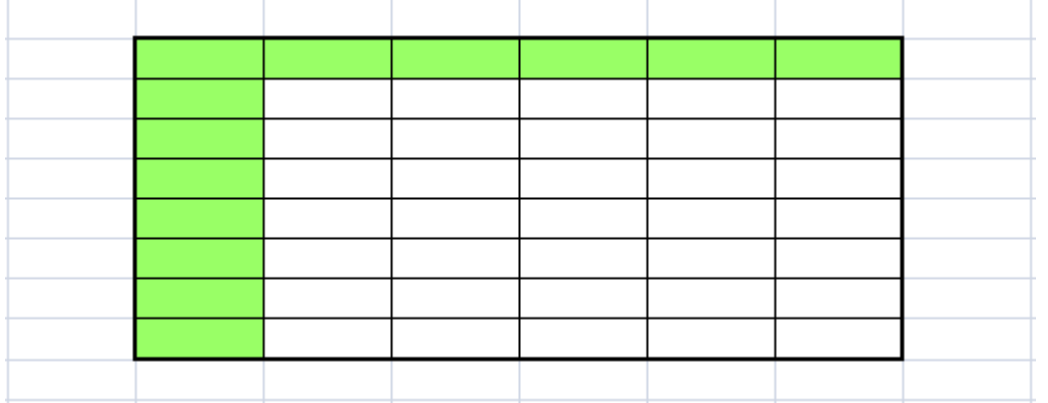

Назначьте данный макрос кнопке на панели быстрого доступа.

- 1. Запустите табличный процессор MS Office Excel 2007.
- 2. Для разрешения выполнения всех макросов выполните команду: вкладка ленты Разработчик 4 группа *Код* 4 кнопка **18 Безопасность макросов**
- 3. В группе Параметры макросов выберите переключатель

• Включить все макросы (не рекомендуется, возможен запуск опасной программы)

1. Для записи макроса выполните команду: вкладка ленты Разработчик

группа *Код* 4 кнопка . <mark>11 Запись макроса</mark>

1. В диалоговом окне *Запись макроса* (рис. 57) задайте имя макроса и сочетание клавиш для его вызова. Нажмите кнопку *ОК*.

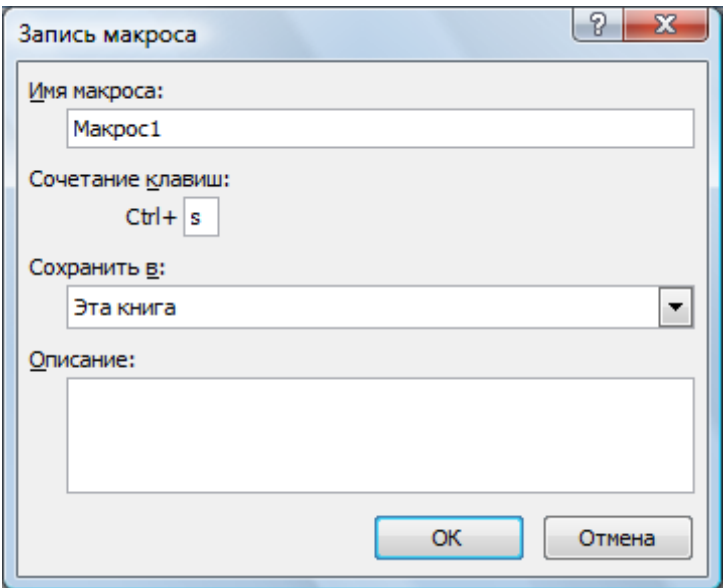

1. Выполните команду: вкладка ленты *Разработчик* группа *Код*

кнопка **. Относительные ссылки** 

- 1. Выполните действия, которые должны быть записаны в макросе (обозначение границ ячеек, заливка, формат ячеек).
- 2. Завершив выполнение всех действий, щелкните по кнопке **. В остановить запись** 
	- 3. Проверьте работу макроса. Установите курсор в нужное место и

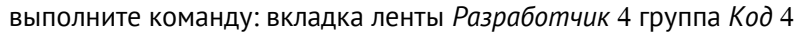

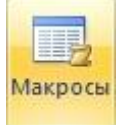

кнопка

1. В диалоговом окне *Макрос* выберите имя макроса и нажмите кнопку *Выполнить*.

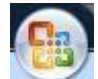

2. Щелкните по кнопке *Office* . В диалоговом окне *Параметры Excel*

выберите категорию *Настройка*. В поле *Выбрать команды из* установите *Макросы*.

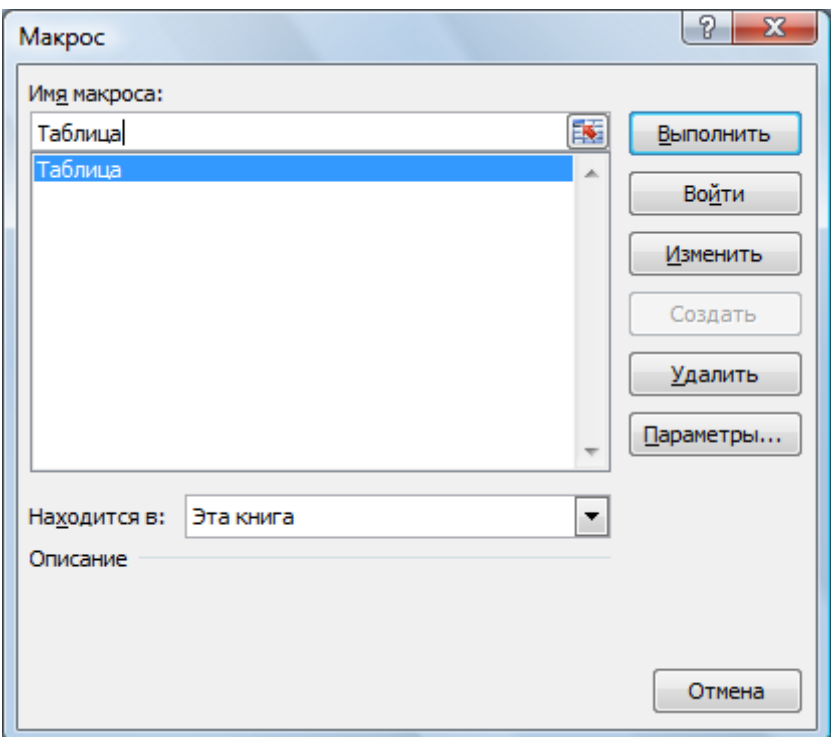

- 1. Найдите Ваш макрос и нажмите кнопку *Добавить*.
- 2. Измените символ кнопки.
- 3. Нажмите кнопку *ОК*.
- 4. Создайте макрос, который для заданной матрицы размером 10х10 считает наибольший, наименьший элементы и количество нулевых элементов. Назначьте макрос кнопке на панели быстрого доступа.